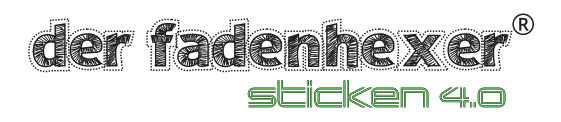

## Kreuz und Quer Your Style Jubiläumsausgabe

In der Ausgabe zu 160 Jahre Pfaff haben wir eine Technik vorgestellt, die sehr einfach nachzuarbeiten ist und einen optischen 3D-Effekt erzeugt. Damit Sie diese Technik schnell anwenden können, haben wir diese Anleitung für Sie angefertigt. Arbeiten Sie diese Anleitung durch und Sie erhalten die tollsten Stickmuster.

Diese Anleitung geht auf viele Kreuzstichprogramme umzusetzen. Wir haben das Muster mit den Programmen mySewnet Cross Stitcher, Premier 2 /2+ Cross Stitcher und dem Cross Stitcher 6D getestet. Die Einstellungen sind bei allen Programmen ähnlich. Dies gilt auch für die MAC Versionen.

Und so geht es:

- 1. Starten Sie das Cross Stitch Programm
- 2. Wählen Sie Menüpunkt 4 und klicken Sie auf "Weiter"

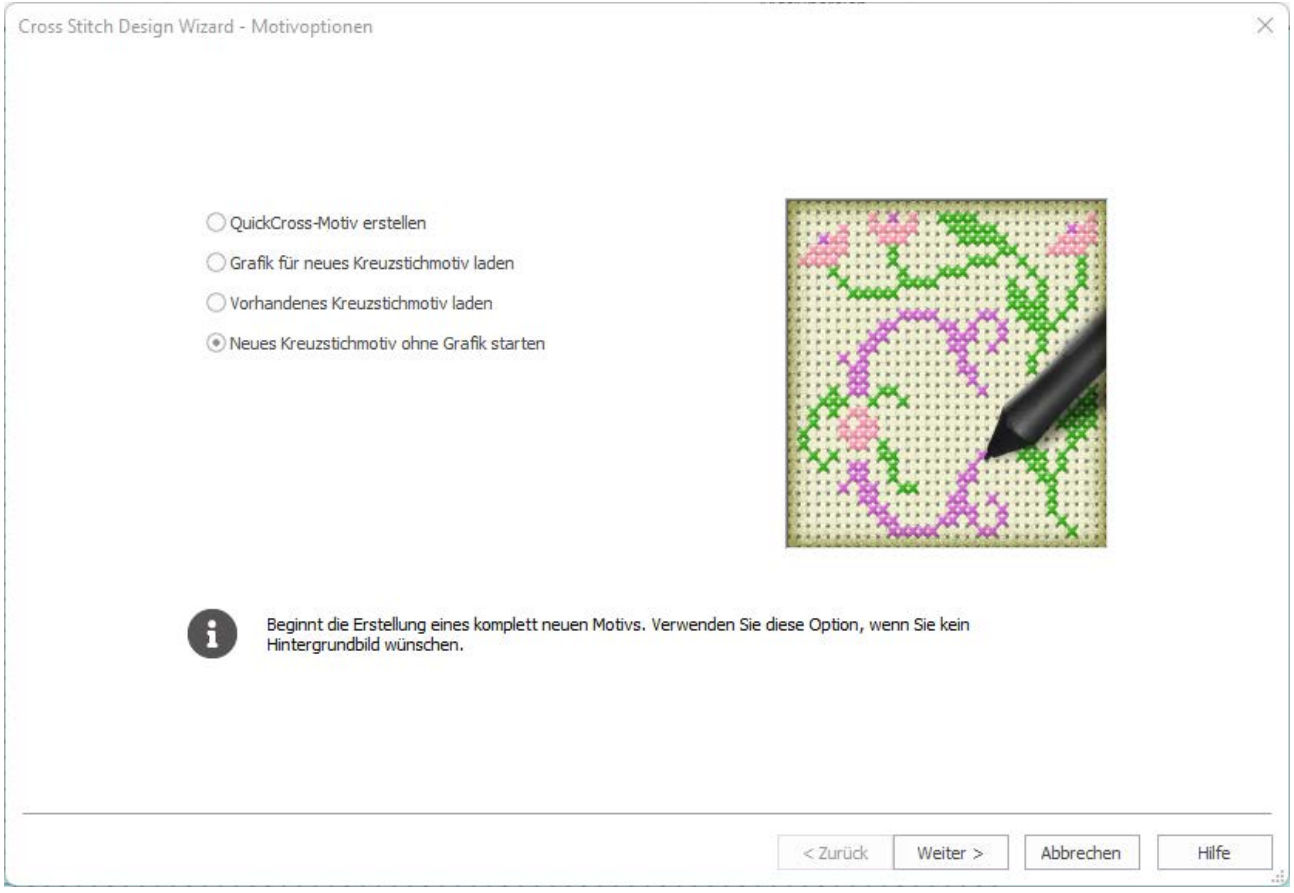

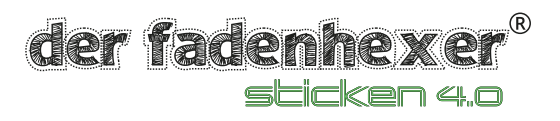

3. Wählen Sie den gewünschten Stickrahmen aus. Stellen Sie die Kreuzgröße auf 1.8 ein. Dies entspricht einer Stichgröße für Aida Zählstoff. Klicken Sie auf "Fertig stellen".

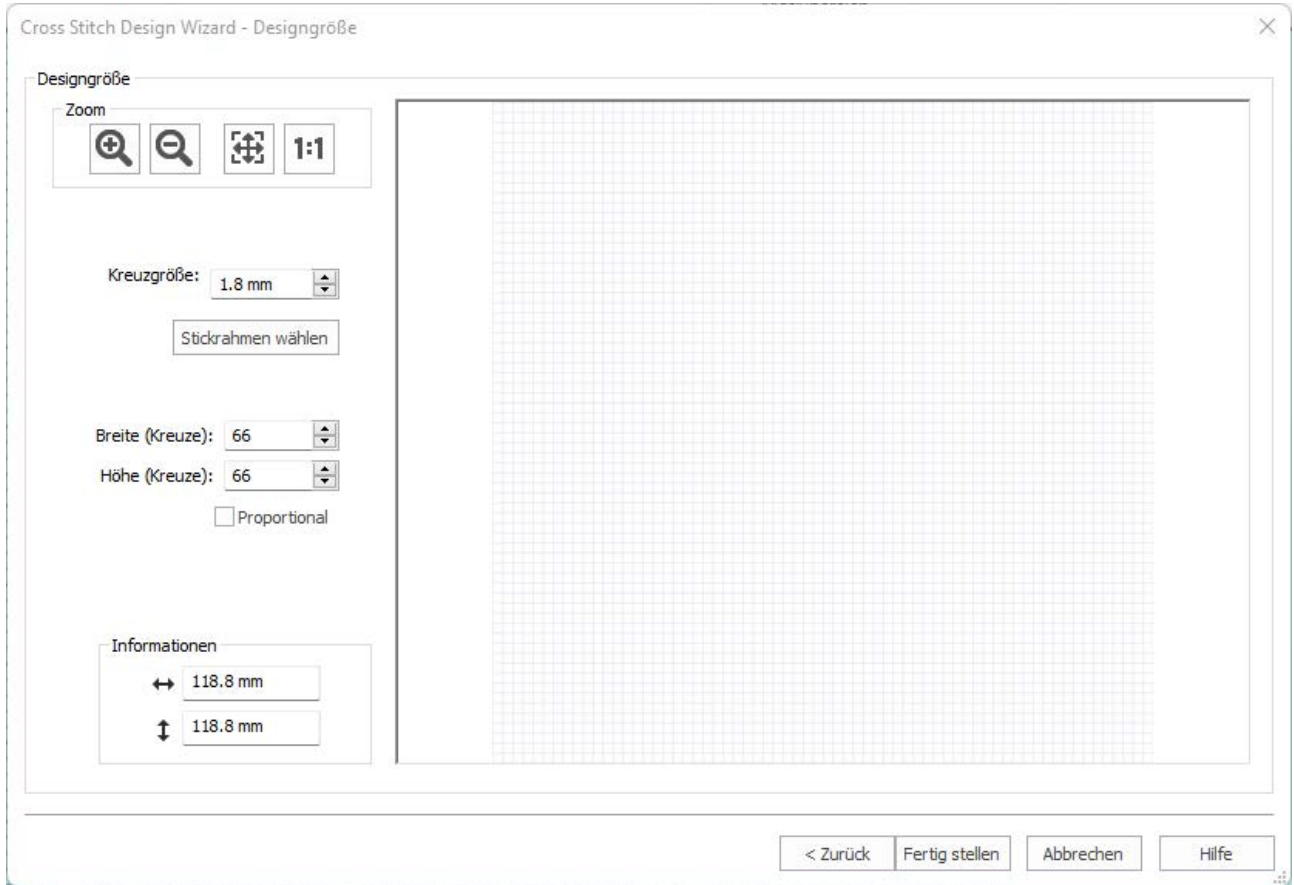

4. Gehen Sie auf den Start-Reiter und klicken Sie auf Motiveigenschaften.

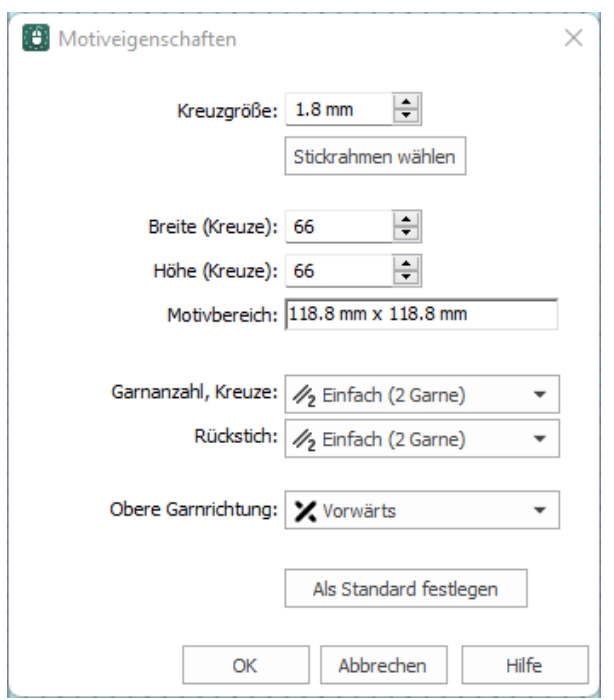

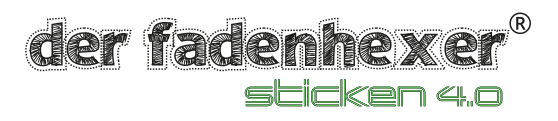

5. Stellen Sie die Obere Garnrichtung auf "Vorwärts". Damit wird der Deckstich bei Kreuzstichen so angepasst, dass er dem Handsticken gleicht. Klicken Sie dann auf den Pfeil bei Garnzahl Rückstich.

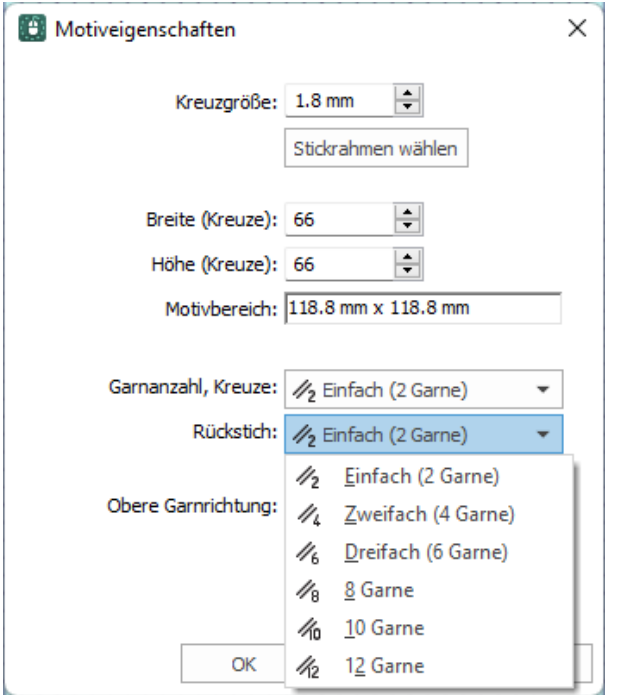

6. Wären Sie "12 Garne" aus. Dies entspricht in etwas der Stärke von 6 Fäden eines Handstickgarn-Stranges. Dieser wird beim Handsticken je nach gewünschtem Effekt komplett oder geteilt verarbeitet. Sie können das analog umsetzen. Gibt eine Handstickanleitung für die Kreuze "2-fädig" an, entspricht dies der Einstellung "Zweifach". Wird der Faden für Hand 6-fädig, also im Ganzen verstickt, wählen Sie "12 Garne". In diesem Fall stickt die Maschine das Kreuz 12 mal. Hier sollte die Kreuzgröße höher als 2,2 mm sein, da es sonst eine zu feste Stickerei ergibt. Klicken Sie auf OK.

Hinweis: Sie können innerhalb eines Musters keine verschiedenen Garnzahlen einer Stichart direkt mischen. Die Einstellung gilt immer für das ganze Stickmuster in einer Stichart.

Für die Kreuze und die Rückstiche können Sie unterschiedliche Garnzahlen wählen, da es sich um zwei verschiedene Sticharten handelt.

der fadenhexe sticken 4.0

7. Gehen Sie auf den Reiter "Erstellen". Wählen Sie zunächst "Standardrückstich" und digitalisieren Sie die Stiche für den Motivanfang. Klicken Sie immer in das Kästchen in einer Ecke. Vergrößern Sie dazu am Besten den Raster. Dann geht es einfacher.

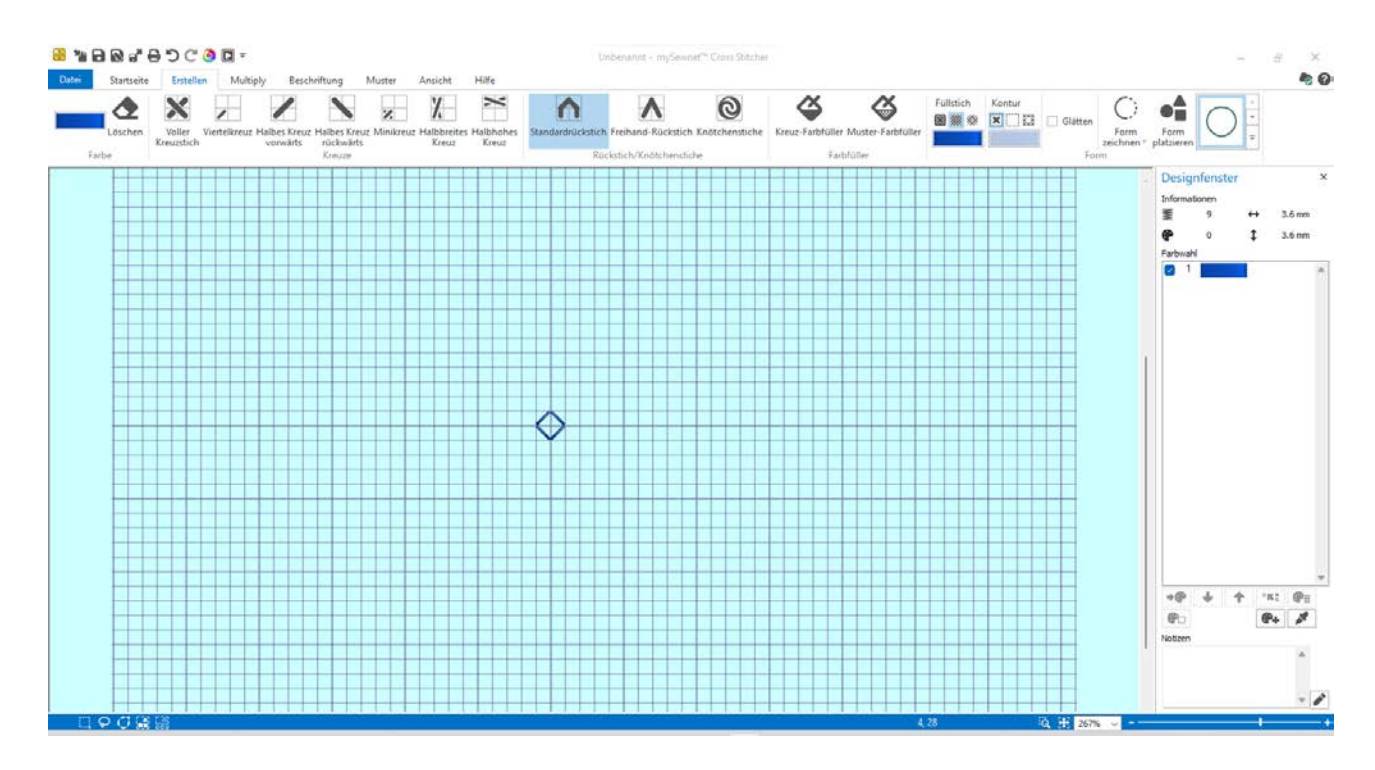

8. Wechseln Sie jetzt "Freihand-Rückstich" und fügen Sie die Stich ein. Bei dieser Einstellung müssen Sie den Anfangspunkt wählen und die Maus bis zum Endpunkt ziehen. Die Stichbildung haben wir im folgenden Bild rot markiert.

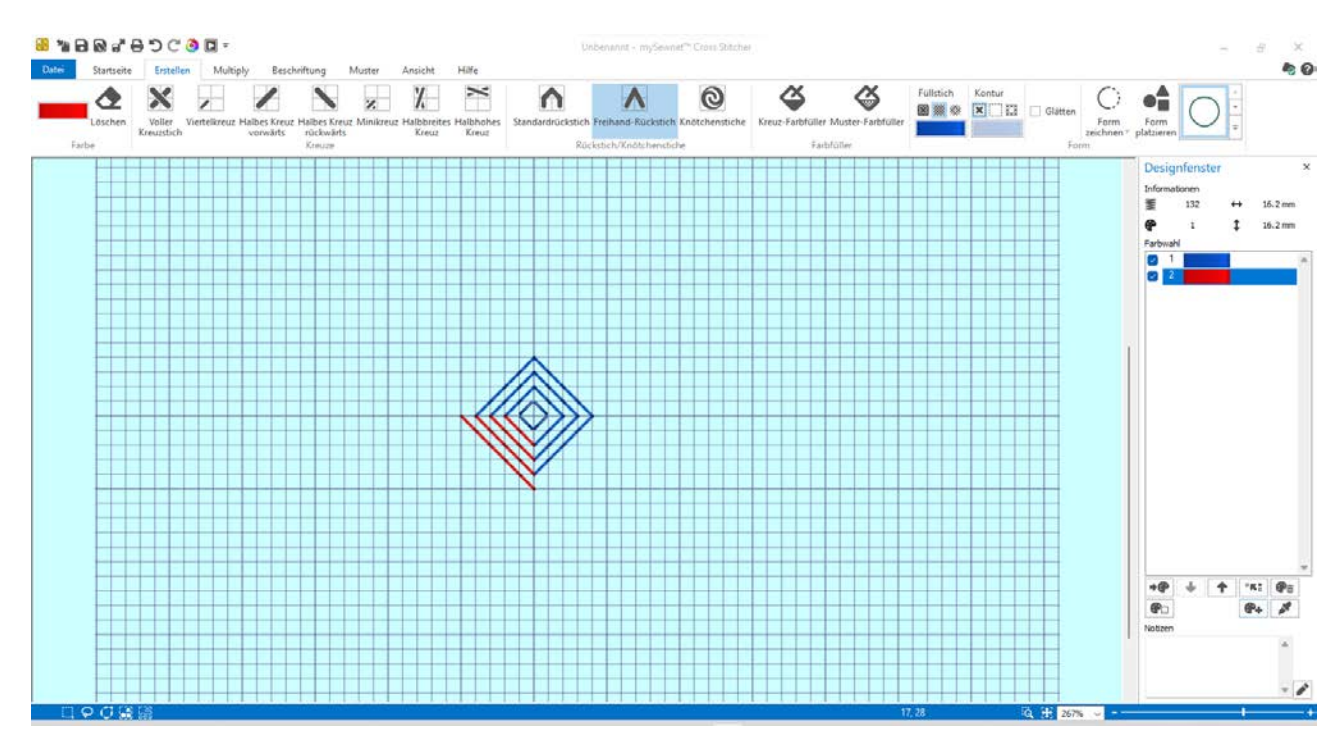

der fadenher sticken 4.0

## 9. Stellen Sie die Grundform fertig und markieren Sie diese mit der Rechteckauswahl.

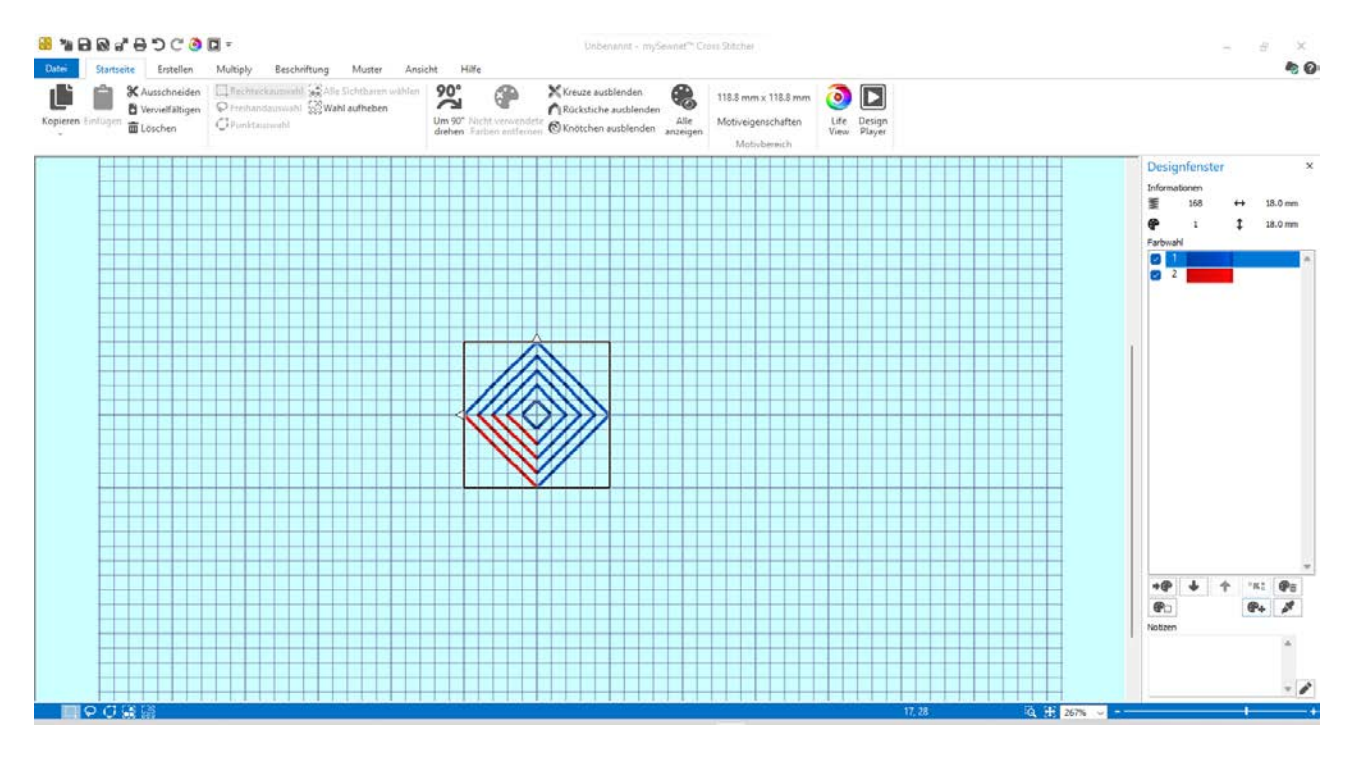

10. Klicken Sie auf "Vervielfältigen". Eine Kopie des Muster wird leicht versetzt eingefügt. Ziehen Sie das Muster an die gewünschte Position. Hinweis: Wählen Sie "Kopieren" und "Einfügen", wird das Motiv deckungsgleich eingefügt und Sie sehen die Kopie nicht gleich

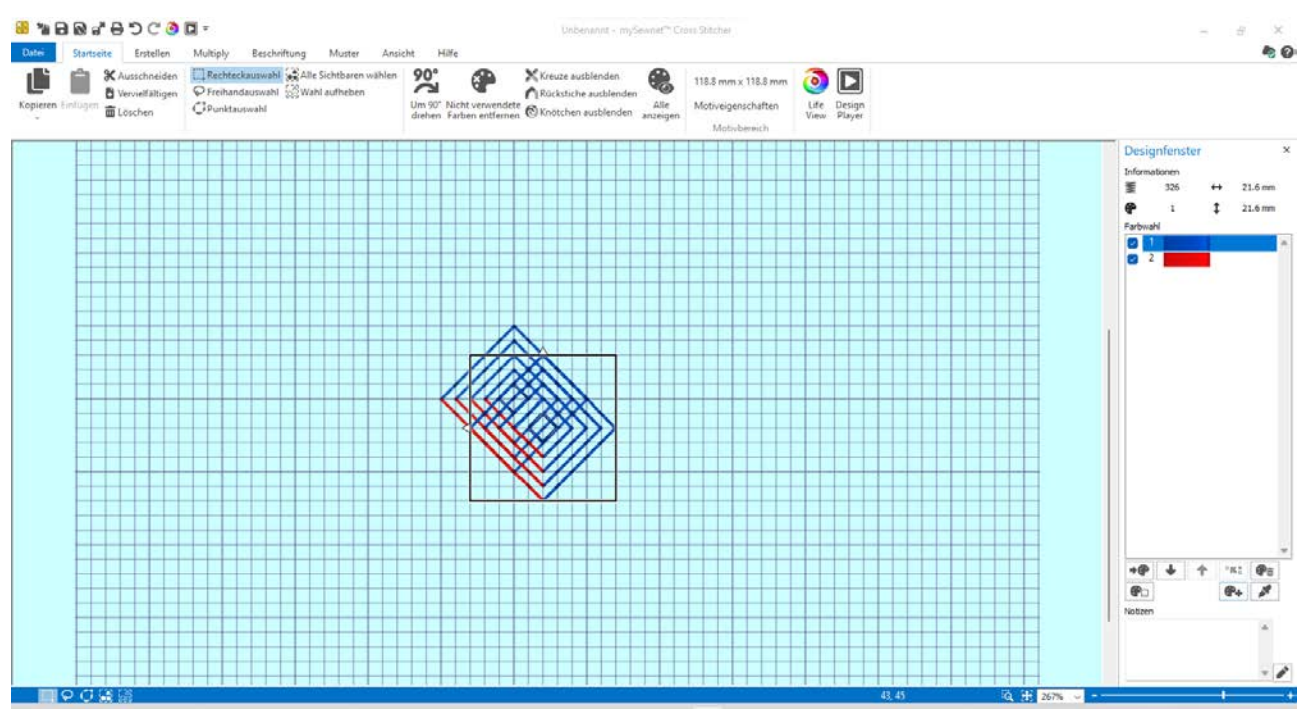

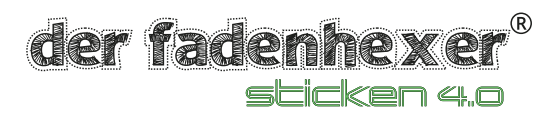

## 11. Orden Sie die Kopien wie gezeigt an.

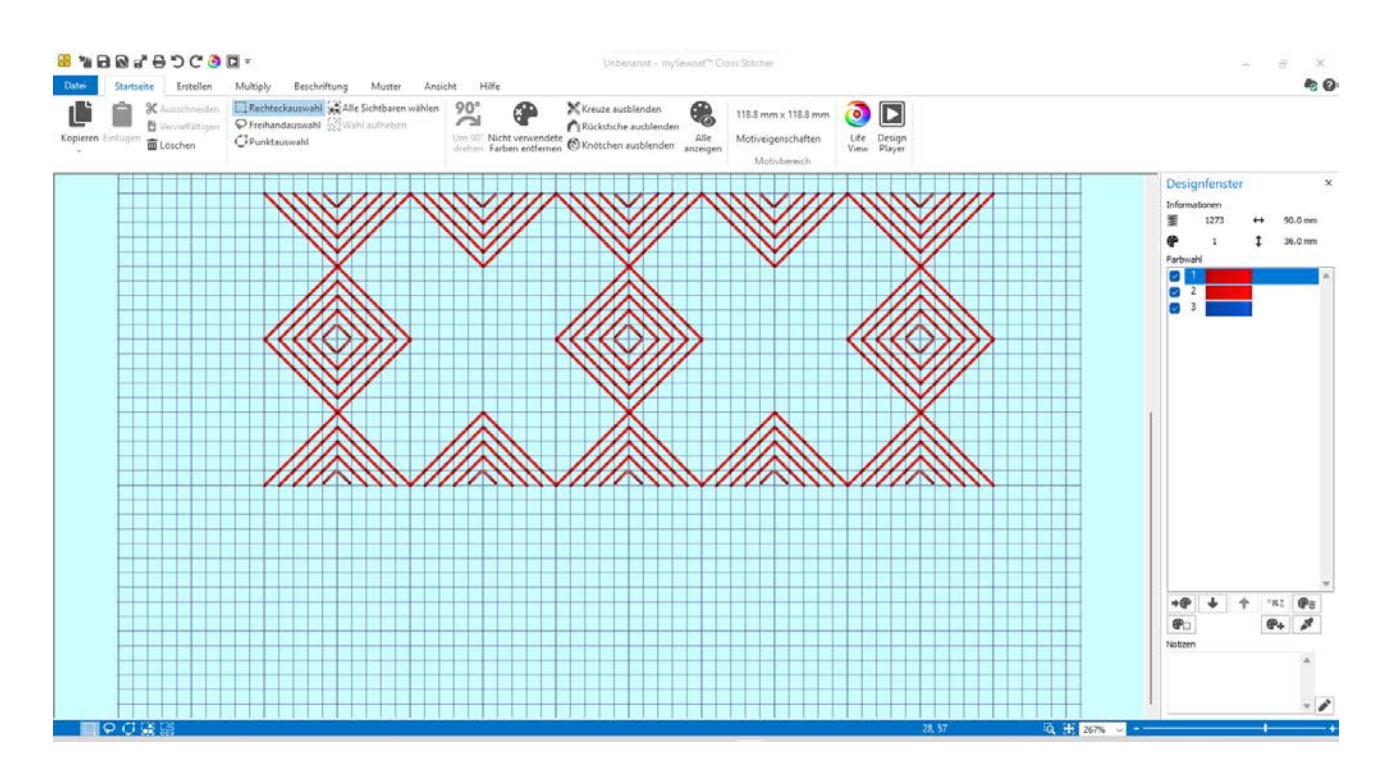

12. Füllen Sie jetzt den rechten oder linken Zwischenraum auf. Wechseln Sie auf eine andere Farbe. Beginnen Sie wieder mit dem Mittelteil.

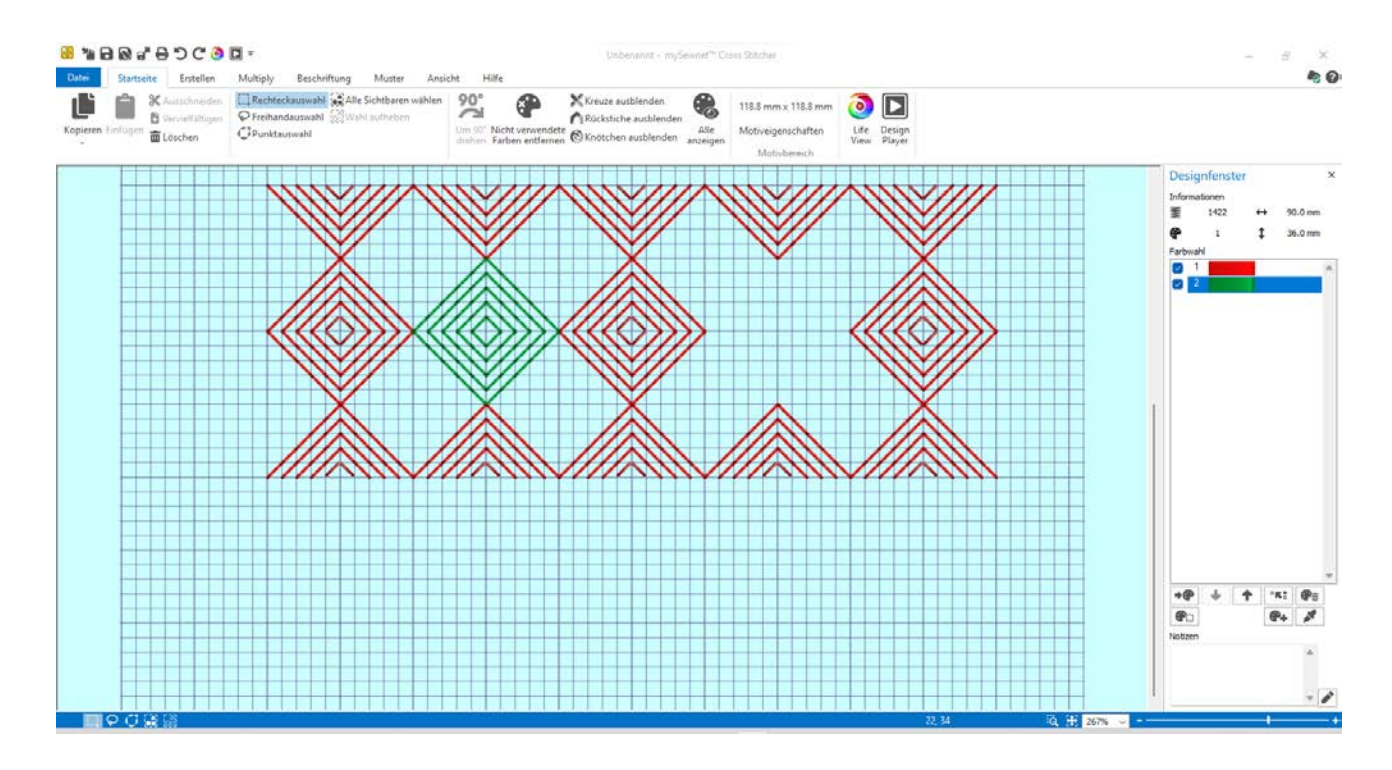

der fadenhexe sticken 4.0

13. Ergänzen Sie dann die Teile dazwischen. Wechseln Sie immer mit dem Effekt, dass eine Linie von Rand zu Rand geht, dann eine bis ein Kästchen davor endend.

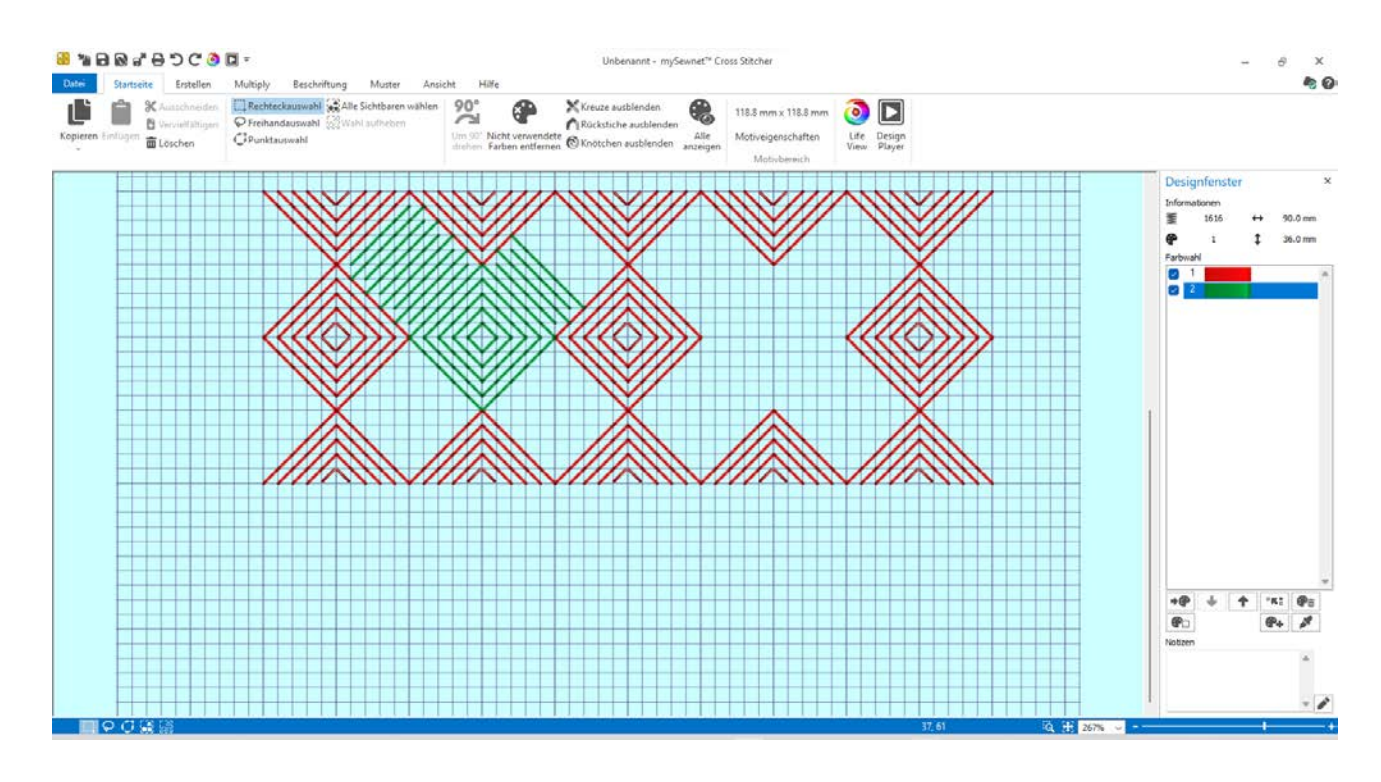

14. Hier eine Vergrößerung des Wechselspiels.

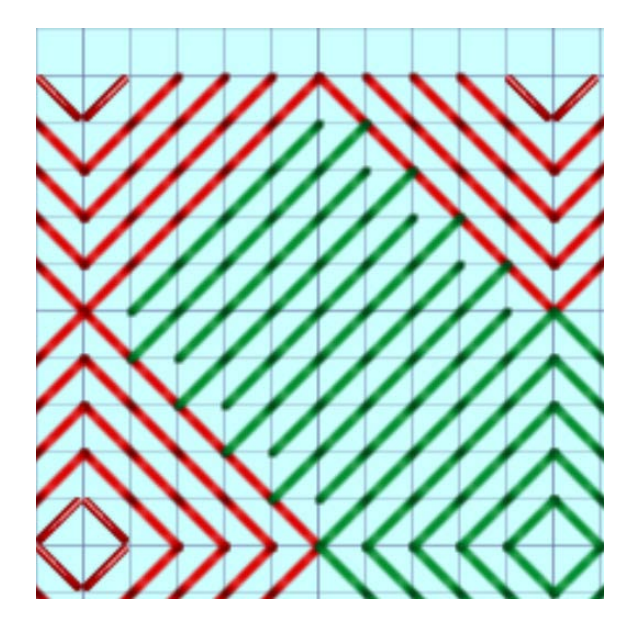

der fadenhexe sticken 4.0

15. Markieren Sie jetzt einen Teil als Rapport, mit dem Sie arbeiten möchten.

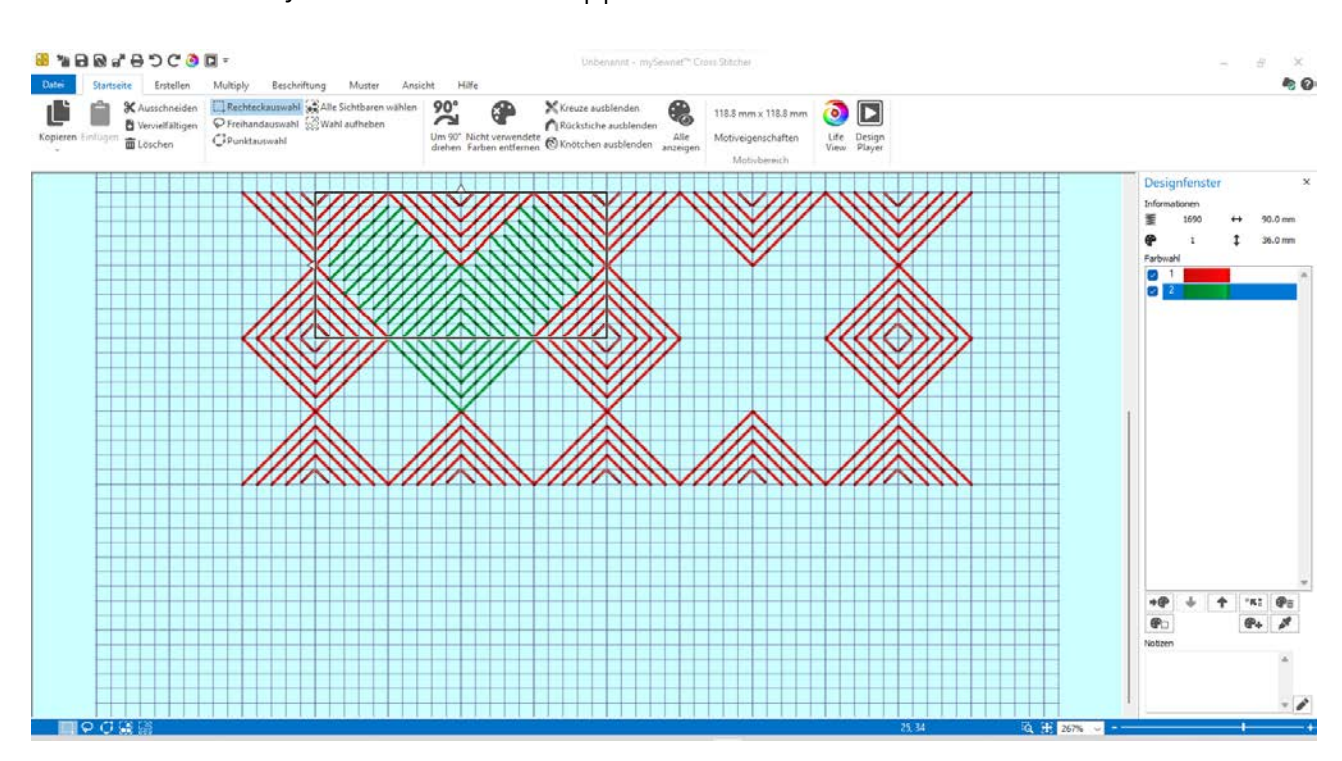

16. Fügen Sie diesen mit "Vervielfältigen" ein.

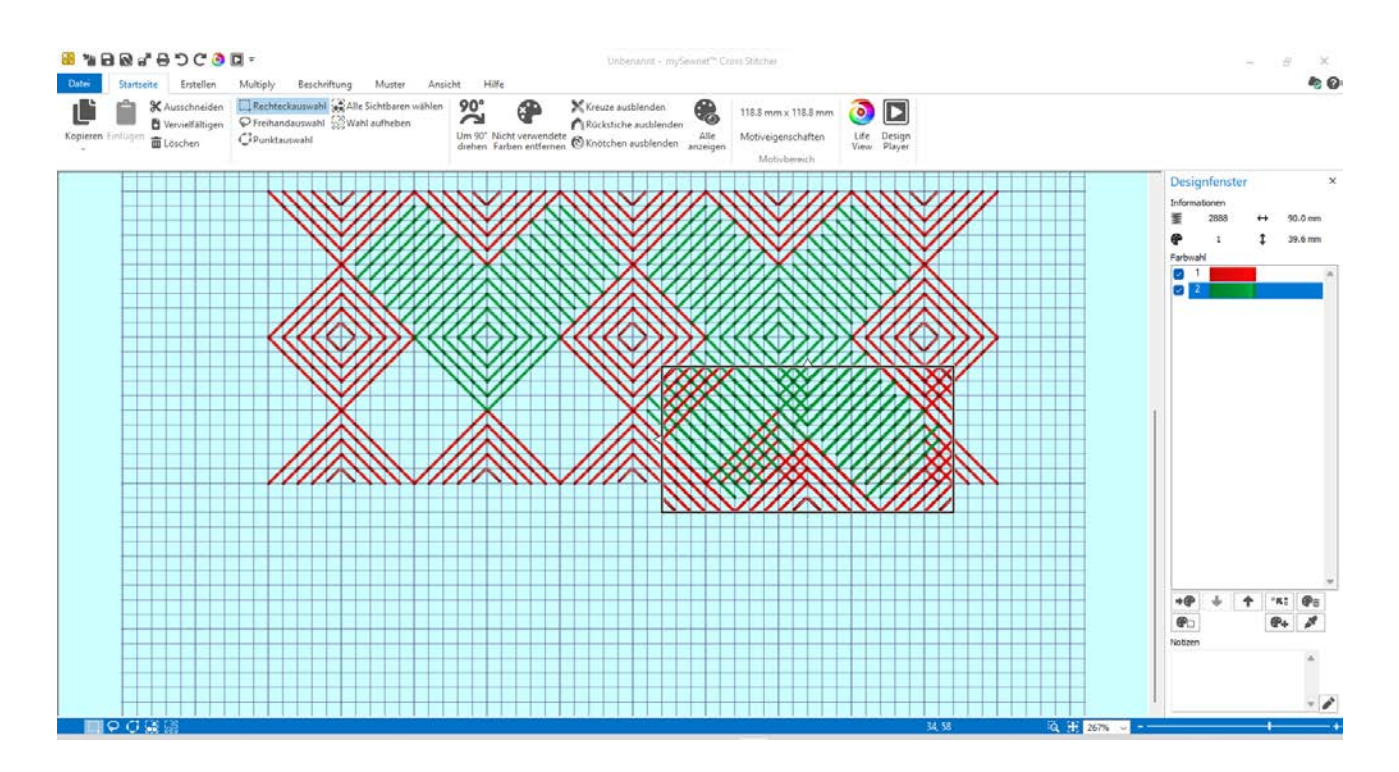

der fadenhex sticken 4.0

17. Schieben Sie die Kopie an die gewünschte Position. Mit den Pfeilen an der Markierung können Sie das Motivteil beliebig spiegeln, um die korrekte Anordnung zu erhalten. Fügen Sie ein Anzahl von Teilen ein, bis das Muster Ihrem Rapportwunsch entspricht.

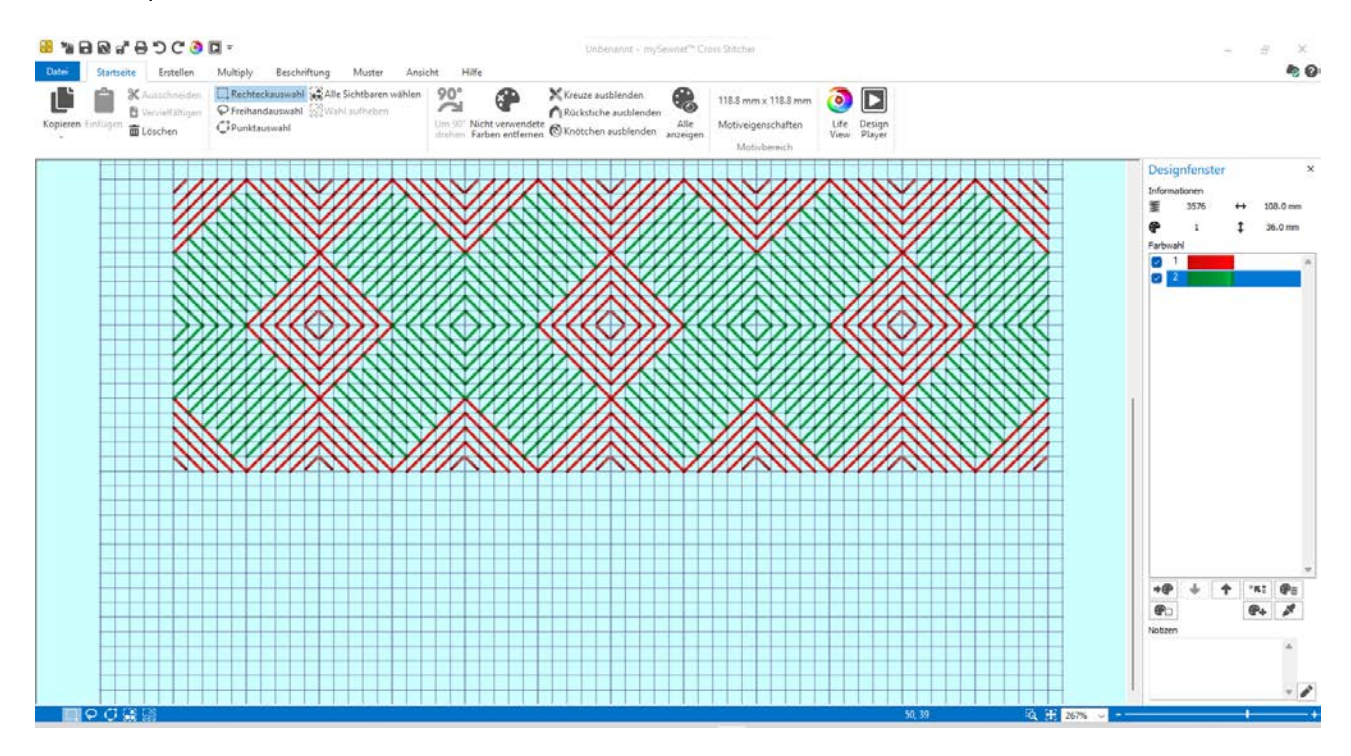

- 18. Speichern Sie das Muster als \*.krz Datei ab. Diese können Sie später nach belieben immer wieder ändern.
- 19. Zum Sticken des Musters muss dieses exportiert werden. Sie können danach das Muster in einem größeren Rahmen über die Endlosfunktion mehrfach anordnen.